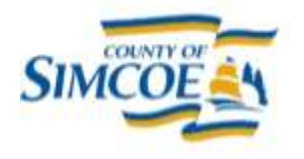

**County of Simcoe Simcoe County Archives** 1149 Highway 26, Minesing, Ontario L9X 0Z7

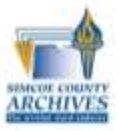

# Quick Guide to the Ontario Land Property Records Portal (OnLand)

#### **Website:<https://www.onland.ca/ui/>**

The Ontario Land Records Portal, or OnLand, can be used as a tool for historical property research. Using the Historical Books portal, researchers can find information about the sale and ownership of a property dating back to the eighteenth century.

This guide provides information on how to use OnLand to research lands and properties in Simcoe County.

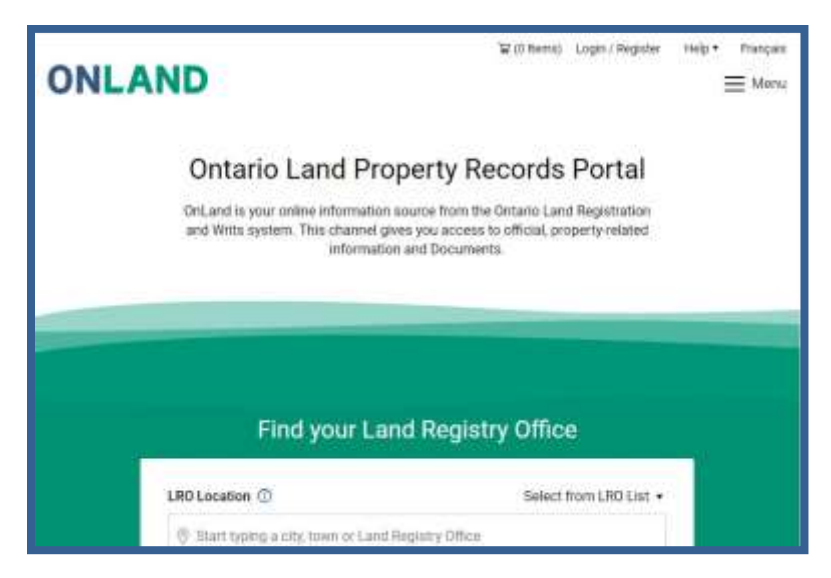

In order to look up a property in the Historical Books portal on OnLand, you must have the following information:

- 1) The Lot and Concession **or** Plan Number of the property. This information is typically included on a Land Deed or Tax Assessment. You can also find this information using a street address and the Property search portal on OnLand. Lot and Concession can also be obtained from the Simcoe County GIS Maps.
- 2) Within which historic Town or Township the property is located. The County of Simcoe has undergone a number of amalgamations, which has resulted in the changing of some municipal boundaries and names.

# Determining Lot and Concession or Plan Number – OnLand

The Plan Number or Lot and Concession can be obtained using the property's street address on OnLand. This is an excellent option for more urban and suburban properties.

- Go to **<https://www.onland.ca/ui/>**
- In the search bar enter **51**, or select **SIMCOE (LRO 51)** from the dropdown menu
- Select **Search** under **Property**

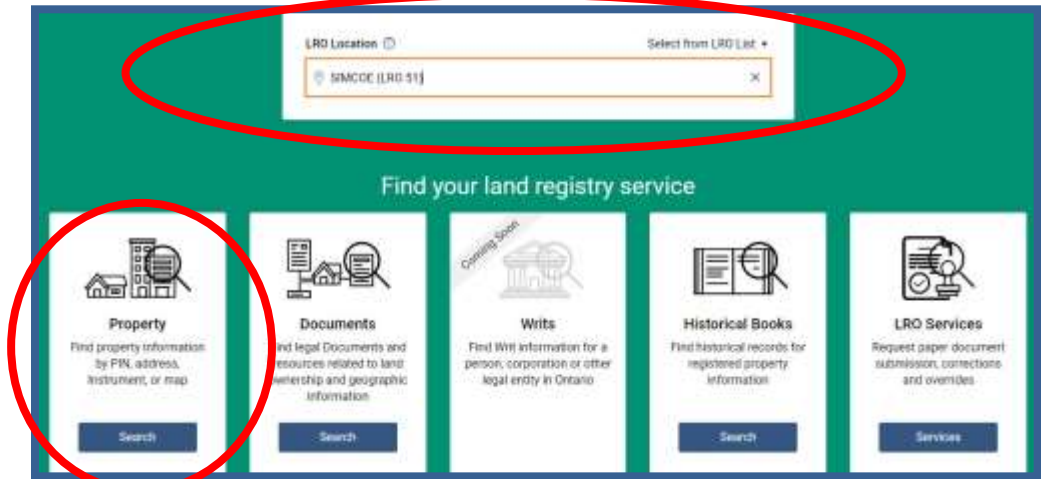

- Select **Adress**
- Enter the **Street #**, **Street Name** and provide initials under **Requested by**
	- o In this example, the street address is 114 Worsley Street, Barrie, ON
- Select **Search**

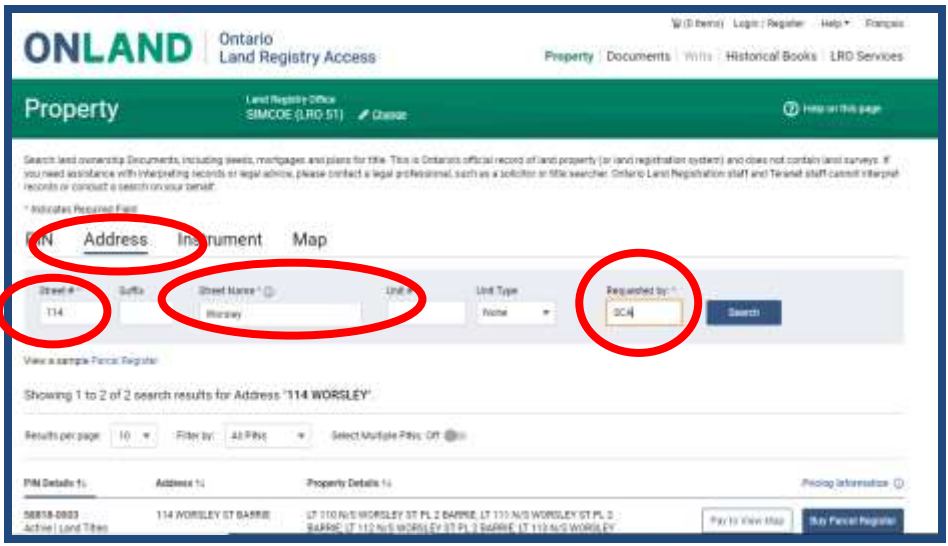

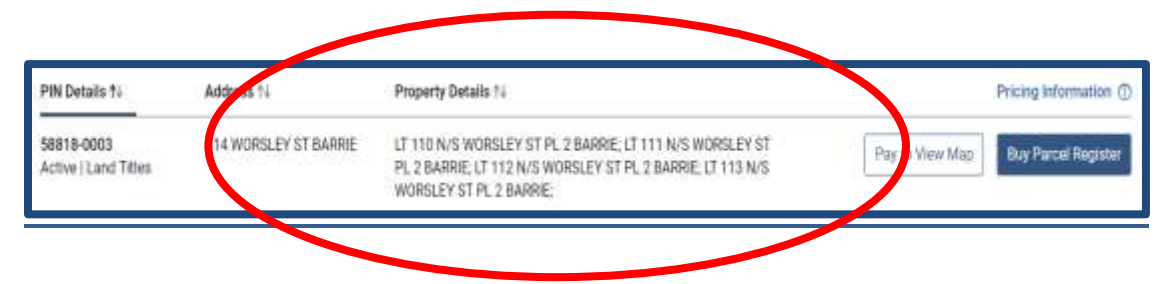

- The search results should include Lot and/ or the Plan Number in the **Property Details**. LT indicates Lot (i.e LT 110) and PL indicates Plan (i.e. PL 2). Make a note of the Plan Number and Lot Number and any directional information (i.e. N/S is North Side).
- You can use the Plan Number to access historic records for the property in the Historic Books portal for free.

# Determining Lot, Concession, and Township – Simcoe County Maps

The Lot and Concession and the historic Township can also be determined using the Simcoe County GIS Map: **[https://opengis.simcoe.ca/public/.](https://opengis.simcoe.ca/public/)** This is a good option for rural properties.

- First, enter the address you are searching in the search bar (i.e. 1149 Highway 26, Springwater)
	- $\circ$  The address will be highlighted and circled in red on the map
- Then, using the tool bar on the left hand side of the screen, under **Layers** select **Historical**
- Check off **Lot and Concession** and **Historic Geographic Township Boundary**
	- $\circ$  The Lot and Concession will appear in brown script on the map and the historic Township will appear in red

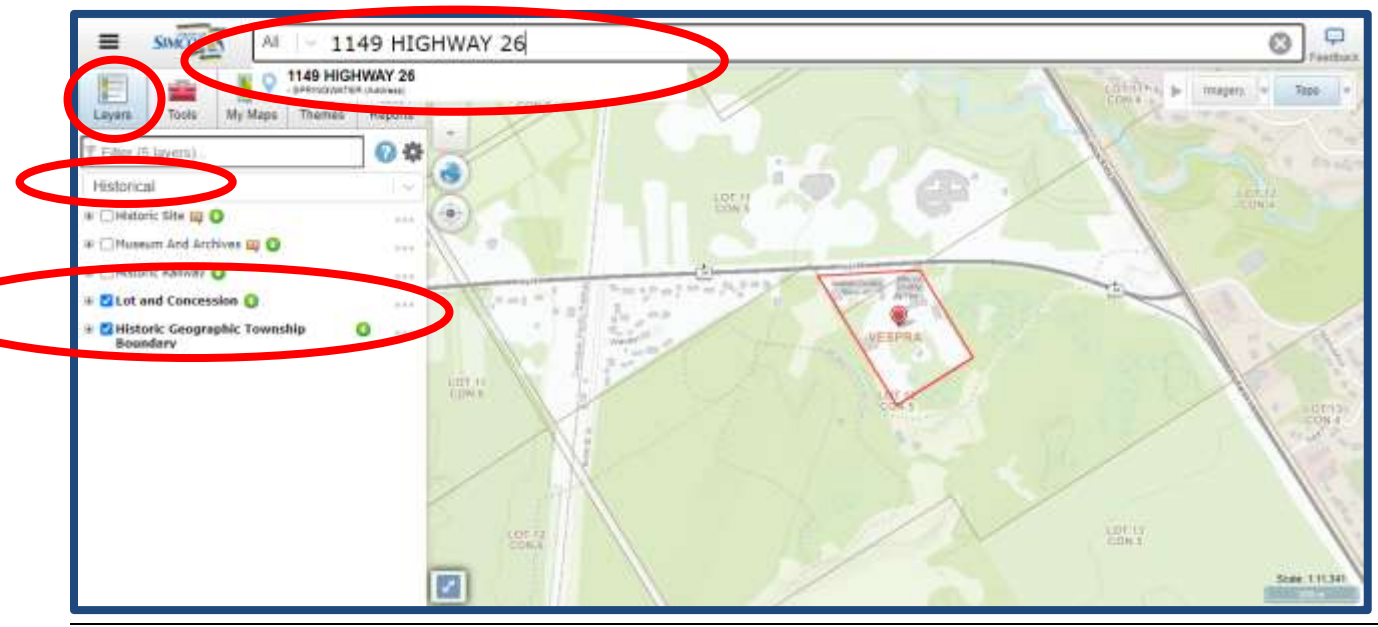

In this example, the address is on Lot 12 Con. 5 in Vespra Township

## Looking up Historic Property Records on OnLand

The Historical Books function on Onland allows researchers to access the historic abstract of title for a given property. This can be accomplished using either the Lot and Concession, or the Plan Number. Once you have this information, proceed to OnLand:<https://www.onland.ca/ui/>

- In the search bar enter 51, or select **SIMCOE (LRO 51)** from the dropdown menu
- Select **Search** under **Historical Books**

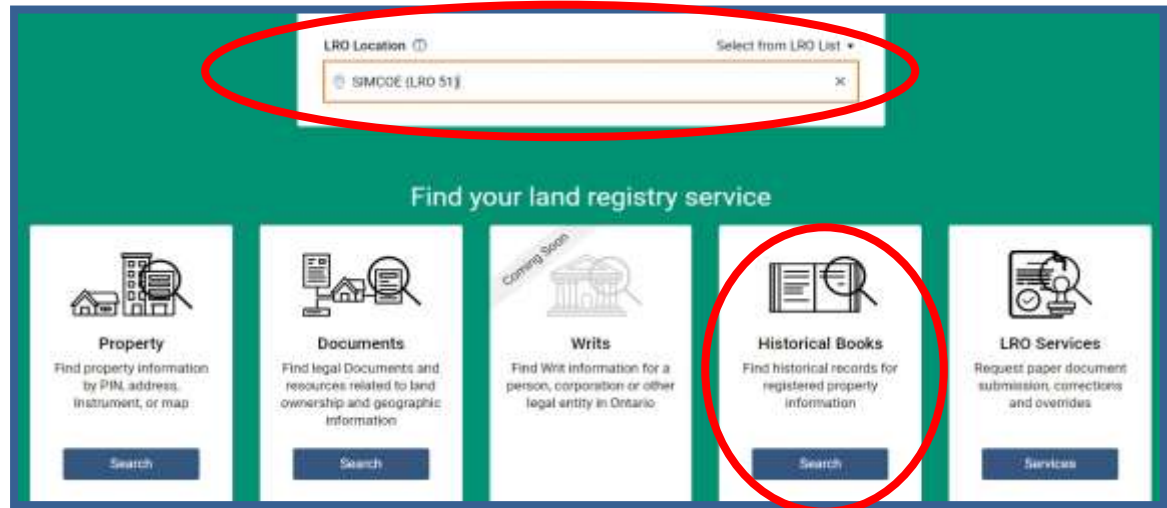

#### **If using Lot and Concession**

- Under **Property Description** select **Concession** and enter the concession number (i.e. 5)
- Select **Search Books**

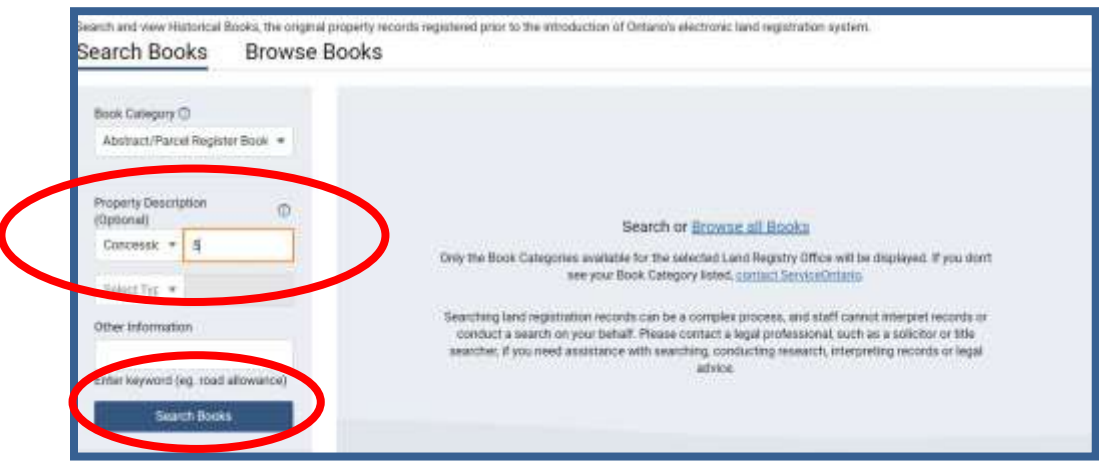

 Find the name of the historic **Township** (i.e. Vespra) your property is located in and select the corresponding **View Details**

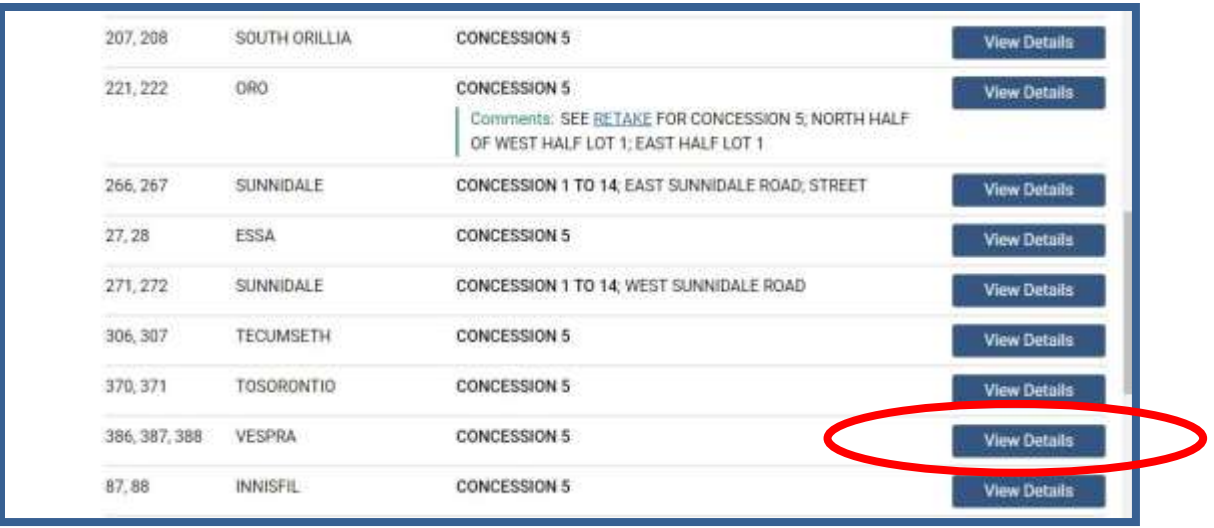

- Once in the correct historic book, use the tool bar on the left hand screen to **Expand**, **Rotate**, or **Zoom in** and **Zoom Out** on the page
- You can manually enter what page you would like to jump to, or use the **Previous** and **Next** buttons to move ahead or back one page at a time.

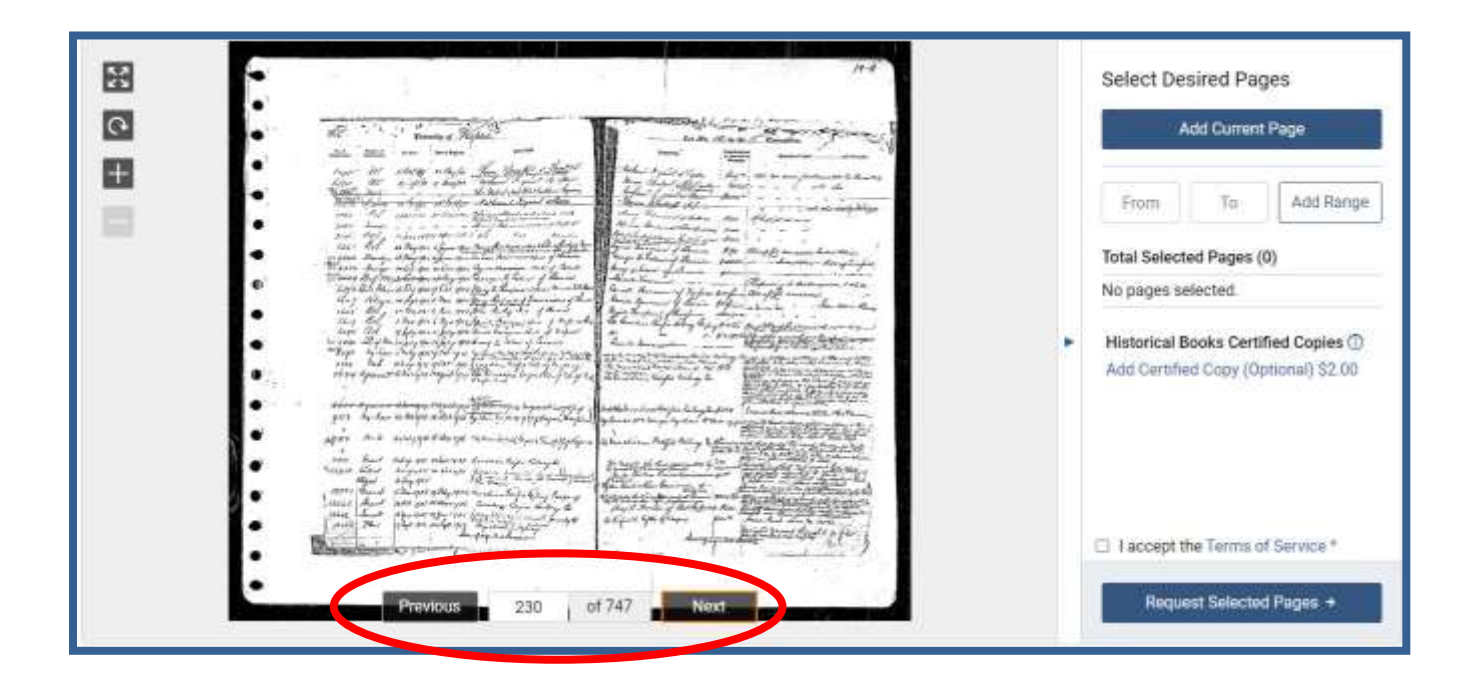

The **Township**, **Lot and Concession** will be listed at the top of the page

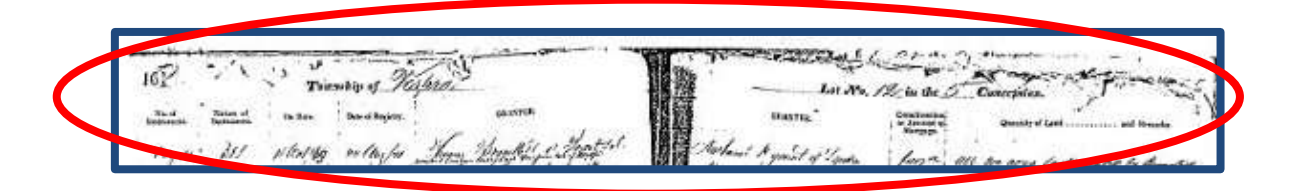

### If using the Plan Number

- Under **Property Description** select **Plan** and enter the Plan Number (i.e. 2)
- Select **Search Books**

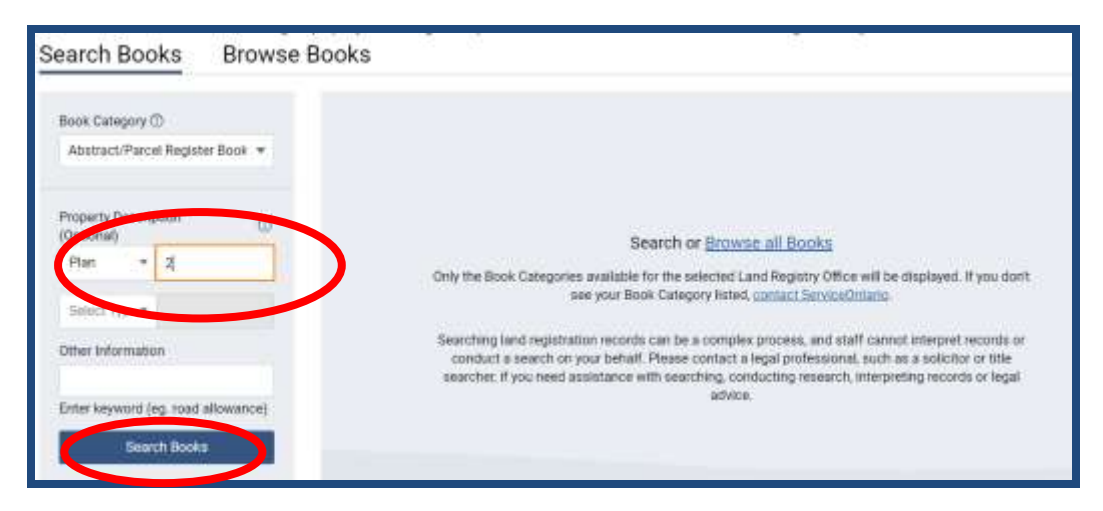

 Find the Plan that best matches the property you are looking for and select **View Details**

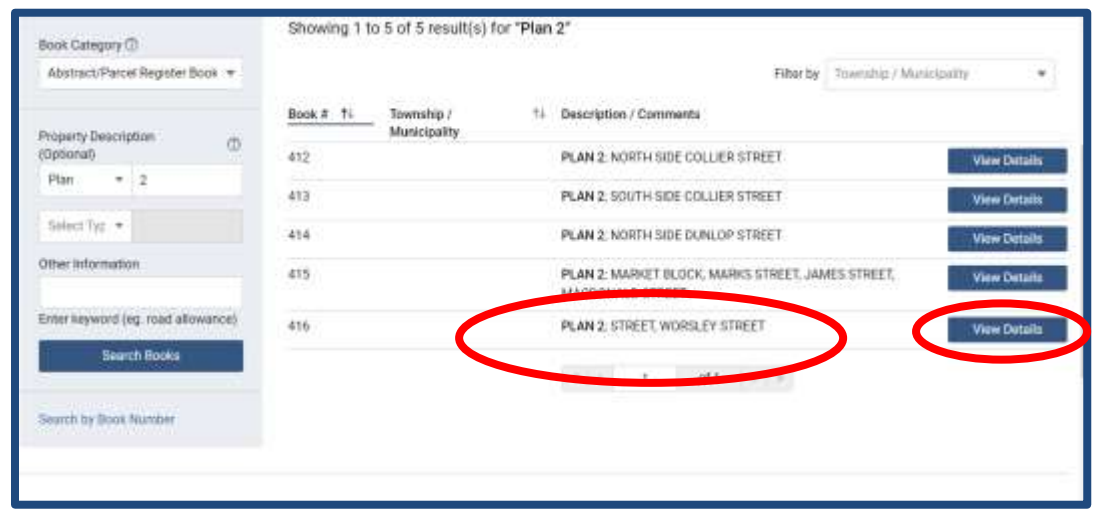

- Once in the correct historic book, use the tool bar on the left hand screen to **Expand**, **Rotate**, or **Zoom in** and **Zoom Out** on the page
- You can manually enter what page you would like to jump to, or use the **Previous** and **Next** buttons to move ahead or back one page at a time
- The **Lot** and **Plan Number** will be listed at the top of the page

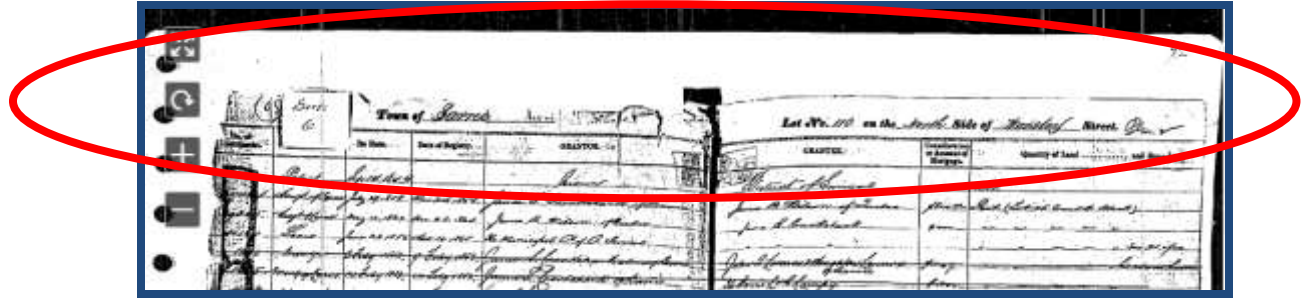

# **Making Copies**

• The tool bar on the right side of the screen can be used to select pages and order certifed copies (for a fee)

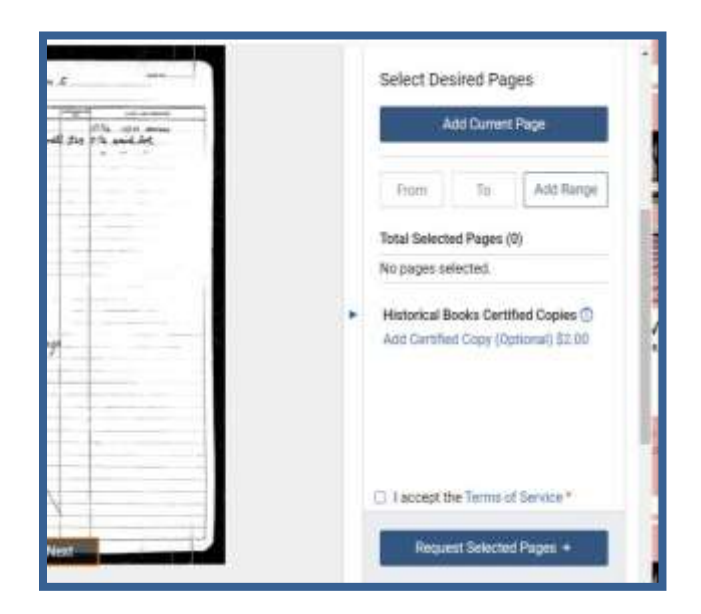

 You can also use the **Snipping Tool** on your personal computer to take a screen shot of the page

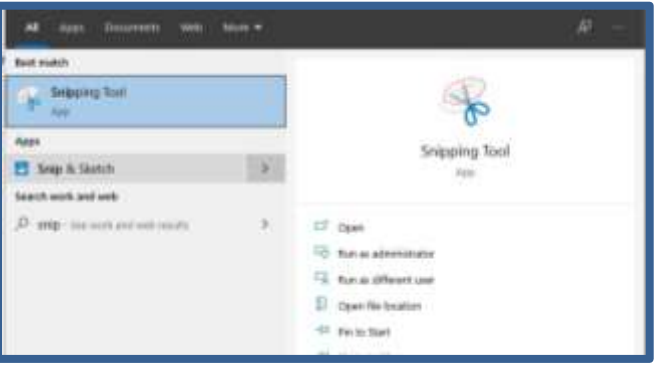